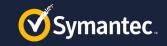

## 2 Easy Steps Gets You Started

- 1. How to Create or log into an NSL account
  - Norton Secure Login (NSL) is Symantec's authentication system

#### 2. How to Configure Symantec Connect access

- 1. Creating a Connect profile
- 2. Requesting membership into the Secure One Services group

1

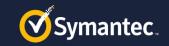

## Step 1: Create an NSL account

 Go to <u>http://symantec.com/connect/</u> and click 'Register' in the upper-right corner

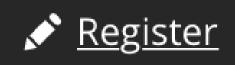

- When you land in the NSL login page click the 'Create an Account' tab and fill in the form. Click the 'Create Account' button.
- \*IF\* you already have PartnerNet access you will already have an NSL login created. Skip to Step 2 "How to configure Symantec Connect Access"

| Sign in<br>An account is needed to acc  | Create an Account<br>cess all of your Symantec |
|-----------------------------------------|------------------------------------------------|
| products and services.<br>Email address | 0                                              |
| Confirm email address                   |                                                |
| Create a secure password                | •                                              |
| First name                              | Last name                                      |
| Mobile phone nu                         | imber 🕜                                        |
| United States                           |                                                |
|                                         | Account<br>e to the Privacy Policy             |

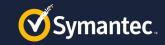

## Step 1: Create an NSL account

Verify the email address you submitted.

#### **Email Confirmation Needed**

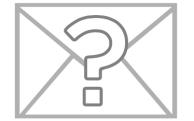

We have just sent you a confirmation link at the email address you provided ( ).Confirm your email by clicking the link in the email sent to your email address. Once email is confirmed, press the Continue button below.

Resend email with confirmation link

Continue

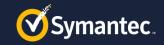

## **Step 1: Create an NSL account**

#### $\,\circ\,$ Sign into your NSL account

| Sign in                    | Create an Account |
|----------------------------|-------------------|
| rebecca_donaldson@sym      | antec.com         |
| Password                   | O                 |
| Remember me on this device | 9                 |
|                            |                   |
| Sig                        | n In              |

I have read and agree to the Privacy Policy

Forgot password?

4

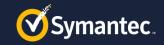

### Step 2: How to Configure Symantec Connect access Creating a Connect Profile

#### $\circ$ Browse to

http://www.symantec.com/connect

#### Fill in the form for the Connect profile and click 'Save Changes'

| ccount information                             |                                                                                                    |
|------------------------------------------------|----------------------------------------------------------------------------------------------------|
| Please choose a p                              | public Connect Username: *                                                                                                    |
| Rebecca Donalds                                | on                                                                                                    |
| This username will be<br>Spaces are allowed; p | displayed on your posts so we recommend that you do NOT use an email address as your Connect Userr<br>unctuation is not allowed except for periods, hyphens, and underscores. |
|                                                |                                                                                                    |
| ompany Information                             |                                                                                                    |
| ompany Information<br>Company size: *          |                                                                                                    |
|                                                |                                                                                                    |
| Company size: *<br>Please Choose               | d is kept private and will not be shown publicly.                                                                                                    |
| Company size: *<br>Please Choose               |                                                                                                    |
| Please Choose<br>The content of this field     |                                                                                                    |

Check this box to subscribe to the Connect Newsletter. The content of this field is kept private and will not be shown publicly.

#### Symantec Communication Opt-in

I consent to Symantec, its affiliates, or resellers sending me promotional communications about Symantec products and services in acc (http://symantec.com/privacy/) The content of this field is kept private and will not be shown publicly.

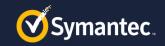

### Step 2: How to Configure Symantec Connect access Request Membership

- Go to the Secure One Services Group page and click the green 'Request membership' button.
- <u>https://www.symantec.com/connect/</u> groups/secure-one-services
- Group administrators will respond to your request and grant you access
- Updates/Notifications shared with Secure One Services partners ONLY via this group

## Secure One Services Public Group | Founded: 22 Mar 2017 | Serving 9 members **Request membership** Welcome to the Secure One Services Group where you can..... Filed Under: Partners Bookmark this Email this page

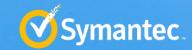

# **Secure One Services Training**

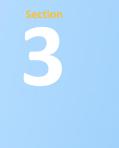

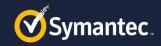

## **Secure One Services Training**

- o https://go.symantec.com/secureoneservicesenablement
- Content to move from BTSP Tech Portal (ETA TBC)
- New Enablement Workspace available for Secure One Services Partners ONLY via Learn **Education Platform** to Version 17

Curriculum's

Mastery - Coming Soon!

SGOS 6.5.1 (Apr 11th 2013) SGOS 6.5.2 (July 23rd 2013) SGOS 6.5.9.14 (Dec 1st 2016 SGOS 6.6 (May 12th 2015) GOS 6.6.3 (Sep 17th 2015 GOS 6.6.4 (Feb 23rd/24th/25t GOS 6.6.4.3 (Jul 6th 2016 GOS 6.6.5 (Aug 17th 2016 SGOS 6.7.1 (Oct 25th 2016

SGOS 6.7.2 (May 23rd 2011

SGOS HMS (Oct 29th 2014) ASG (Jul 7th 2015) ASG (Sep 9th 2014

- Internal Training Material \*NEW\*
- Skills Transfer Sessions

• Need to have a PartnerNet account to access the content

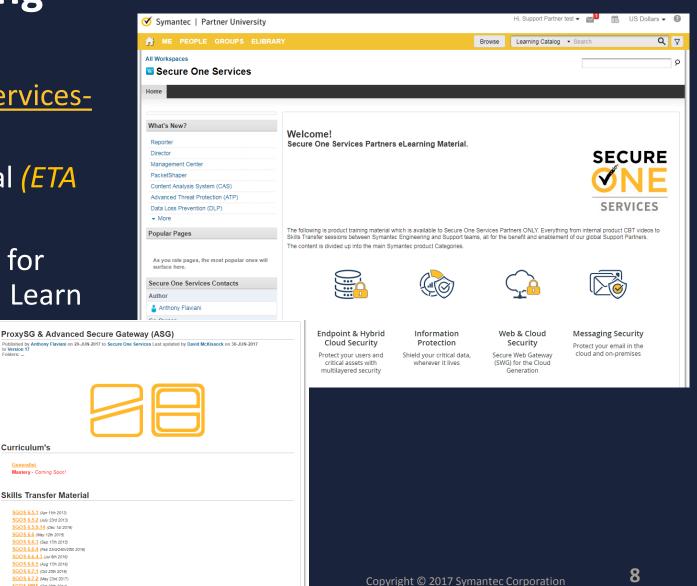

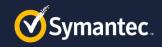

# How to Configure PartnerNet access

**Enrolling into a Partner Program** 

- Browse to <u>https://www.symantec.com/partners</u>
- Click "Log Into PartnerNet"
- Then select "Partner" and "Enroll in a Partner Program"
- Select "Lookup Existing Organization" and add yourself to your companies account

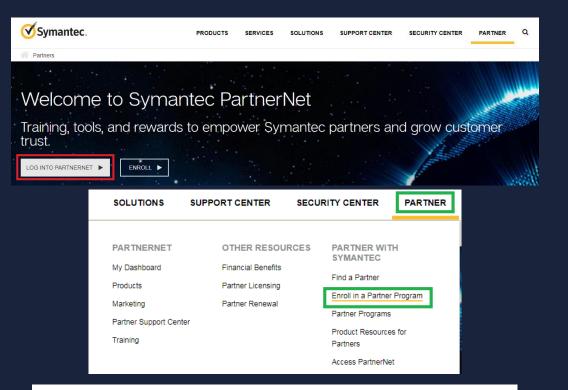

#### Enroll in a Symantec Partner Program

Here you can enroll in the Symantec Secure One Reseller program or the Secure One Innovator program.

Please select if you want to enroll your company in one of these partner programs, or add yourself to your company's existing Secure One Reseller or Secure One Innovator program account.

O Enroll Organization

#### O Lookup Existing Organization

I want to enroll my company in a partner program.

I want to add myself to my company's existing partner program account.

NEXT

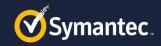

### How to Configure PartnerNet access **Enrolling into a Partner Program**

- Your organization should appear, based on company domain.
  - −If your organization does not appear, your company may not allow self-registration.
  - —Your company's Primary Contact has the ability to allow members to Self-Register, but must select this option in their PartnerNetDashboard under Contacts.
  - –To find your Primary Contact, look under Contacts on your Dashboard in PartnerNet or contact Partnerservice@Symantec.com
- •Select your office location

|                                                                                                    | istration?                                                                                                    |                                         |                                                    |                              |                                   |                      |            |      |               |
|----------------------------------------------------------------------------------------------------|----------------------------------------------------------------------------------------------------|-----------------------------------------|----------------------------------------------------|------------------------------|-----------------------------------|----------------------|------------|------|---------------|
| An email notific<br>Manager.                                                                                                    | registration, the user w<br>ation will be sent to the<br>mall Domain refers to ti                                                                   | emall addres                            | s you provide.                                     | If you don't al              | llow self-registra                |                      |            |      | : Partner Pro |
| Allow Self-R                                                                                                    | ogistration?                                                                                                    |                                         |                                                    |                              |                                   |                      |            |      |               |
| Company Email De                                                                                                    | 0                                                                                                    |                                         |                                                    |                              |                                   |                      |            |      |               |
|                                                                                                    |                                                                                                    |                                         |                                                    |                              |                                   |                      |            |      |               |
| Email Address for I                                                                                                    | Notification                                                                                                    |                                         |                                                    |                              |                                   |                      |            |      |               |
|                                                                                                    |                                                                                                    |                                         |                                                    |                              |                                   |                      |            |      |               |
|                                                                                                    |                                                                                                    |                                         |                                                    |                              |                                   |                      |            |      |               |
|                                                                                                    |                                                                                                    |                                         |                                                    |                              |                                   |                      |            |      | Subr          |
|                                                                                                    |                                                                                                    |                                         |                                                    |                              |                                   |                      |            |      |               |
|                                                                                                    |                                                                                                    |                                         |                                                    |                              |                                   |                      |            |      |               |
| Your Company                                                                                                    | Contact Information                                                                                                    |                                         | Agreement                                          |                              | Review                            |                      | Success    |      |               |
| ur Comp                                                                                                    |                                                                                                    |                                         | - granari                                          |                              |                                   |                      |            |      |               |
| Using your NSL lo<br>If you did not log i                                                                                                    |                                                                                                    | npany email a                           | following con<br>address, and (                    | do not see yo                | our company lis                   | sted below, th       |            | ain. |               |
| Using your NSL Ic<br>If you did not log i<br>logout of NSL and                                                                                                    | pany<br>gin credentials, we ha<br>nto NSL with your con                                                                                             | npany email a<br>ster an NSL a          | following con<br>address, and (                    | do not see yo                | our company lis                   | sted below, th       |            | ain. |               |
| Using your NSL lo<br>If you did not log i<br>logout of NSL and<br>Please select you                                                                                                    | pany<br>gin credentials, we ha<br>nto NSL with your con<br>either log into or regis                                                                 | npany email a<br>ster an NSL a<br>Next. | following con<br>Iddress, and (<br>Inccount with y | do not see yo<br>our company | our company lis<br>r email addres | sted below, ti<br>s. | hen please | ain. |               |
| Using your NSL Ict<br>If you did not log i<br>logout of NSL and<br>Please select you<br>If you are logged i<br>O <b>Cake Shop</b><br>128 harvest ci<br>Williamsbur V<br>United States                                      | gin credentials, we hanto NSL with your con<br>either log into or regis<br>r company and press l<br>nto NSL with your con                           | npany email a<br>ster an NSL a<br>Next. | following con<br>Iddress, and (<br>Inccount with y | do not see yo<br>our company | our company lis<br>r email addres | sted below, ti<br>s. | hen please | ain. |               |
| Using your NSL Ic<br>If you did not log i<br>logout of NSL and<br>Please select you<br>If you are logged i<br>O Cake Shop<br>128 harvest ci<br>Williamsbur V<br>United States<br>7578978870                                | gin credentials, we hanto NSL with your con<br>either log into or regis<br>r company and press l<br>nto NSL with your con                           | npany email a<br>ster an NSL a<br>Next. | following con<br>Iddress, and (<br>Inccount with y | do not see yo<br>our company | our company lis<br>r email addres | sted below, ti<br>s. | hen please | ain. |               |
| If you did not log i<br>logout of NSL and<br>Please select you<br>if you are logged i<br><b>Cake Shop</b><br>128 harvest ci<br>Williamsbur V<br>United States<br>7578978870<br><b>#1 Company</b><br>111 Company            | gin credentials, we hanto NSL with your con<br>either log into or regi:<br>r company and press l<br>nto NSL with your con<br>rcle<br>irginia, 23185 | npany email a<br>ster an NSL a<br>Next. | following con<br>Iddress, and (<br>Inccount with y | do not see yo<br>our company | our company lis<br>r email addres | sted below, ti<br>s. | hen please | ain. |               |
| Using your NSL lo<br>If you did not log i<br>logout of NSL and<br>Please select you<br>If you are logged i<br>Villiamsbur V<br>United States<br>7578978870<br>#1 Company<br>111 Company<br>New York Net                    | gin credentials, we hanto NSL with your con<br>either log into or regi:<br>r company and press l<br>nto NSL with your con<br>rcle<br>irginia, 23185 | npany email a<br>ster an NSL a<br>Next. | following con<br>Iddress, and (<br>Inccount with y | do not see yo<br>our company | our company lis<br>r email addres | sted below, ti<br>s. | hen please | ain. |               |
| Using your NSL Ict<br>If you did not log i<br>logout of NSL and<br>Please select you<br>If you are logged i<br>O Cake Shop<br>128 harvest ci<br>Williamsbur V<br>United States<br>7578978870<br>#11 Company<br>111 Company | gin credentials, we hanto NSL with your con<br>either log into or regi:<br>r company and press l<br>nto NSL with your con<br>rcle<br>irginia, 23185 | npany email a<br>ster an NSL a<br>Next. | following con<br>Iddress, and (<br>Inccount with y | do not see yo<br>our company | our company lis<br>r email addres | sted below, ti<br>s. | hen please | ain. |               |

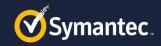

## How to Configure PartnerNet access

Your Compar

Review

Contact Information Julie Henry

United States

**Enrolling into a Partner Program** 

- Enter contact details
- Accept end user Code of Conduct Agreement
- Review details and hit Submit

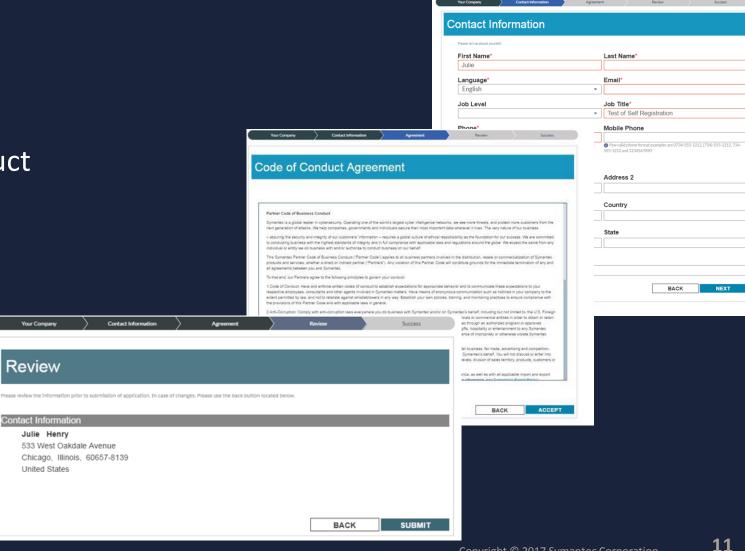

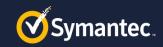

# How to Configure PartnerNet access

Verify your login to your Companies account

- Once you are successfully added to your company's partner program account, a Verification Code will be sent to your email address.
- Follow the link on the Success screen or if you log out, sign back into PartnerNet and enter the Verification Code.
- Your registration is complete and you will now be able to access PartnerNet.

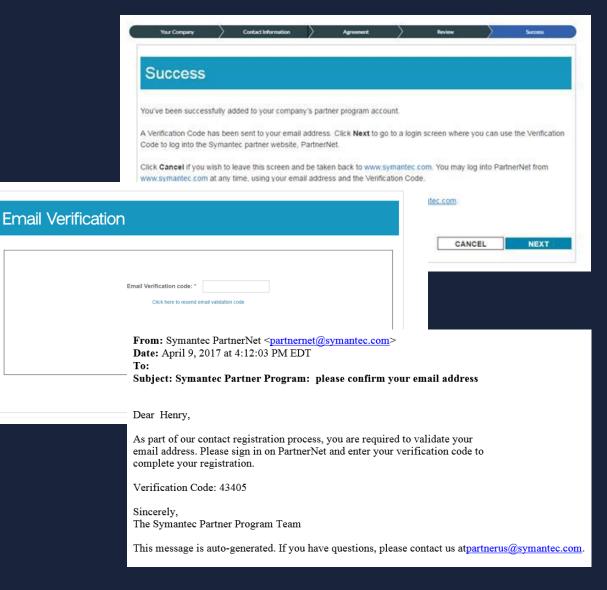

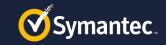

## **How to Configure Learn Education Access**

- Once you have successfully completed registration and can access PartnerNet you will automatically be given access to Learn Education.
- To request access to the Secure One Services Workspace page please contact your Service Alliance manager